## Indsend dit markkort via internet

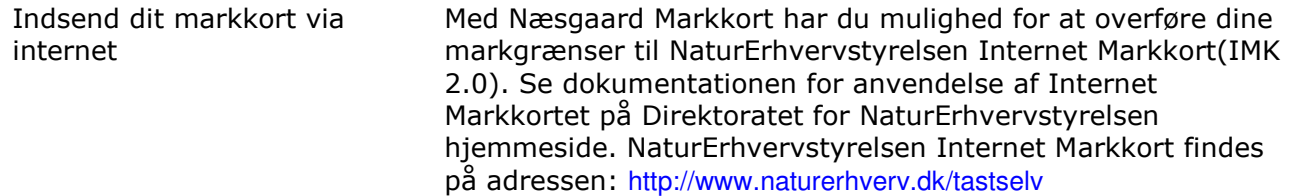

#### Næsgaard Markkort og DLBR Mark

Næsgaard Markkort og DLBRIT Mark Da Næsgaard Markkort kan dataudveksle med både Næsgaard Mark og DLBRIT Mark (tidligere Bedriftsløsningen Mark), vil der i det efterfølgende materiale være afsnit eller dele af afsnit der kun vedrører brugere, der har enten Næsgaard Mark eller DLBR Mark.

### Vis blokgrænser i Næsgaard MARKKORT

Vi anbefaler derfor, at du reviderer dit markkort i forhold til de nyeste blokgrænser. Disse kan vises automatisk i markkortprogrammet. Se en særskilt vejledning på vores hjemmeside eller klik her Som udgangspunkt skal en markgrænse selvfølgelig være indenfor en blokgrænse. Såfremt dine markgrænser krydser en blokgrænse, skal

du derfor flytte markgrænsen indenfor blokgrænsen eller opdele marken i flere marker.

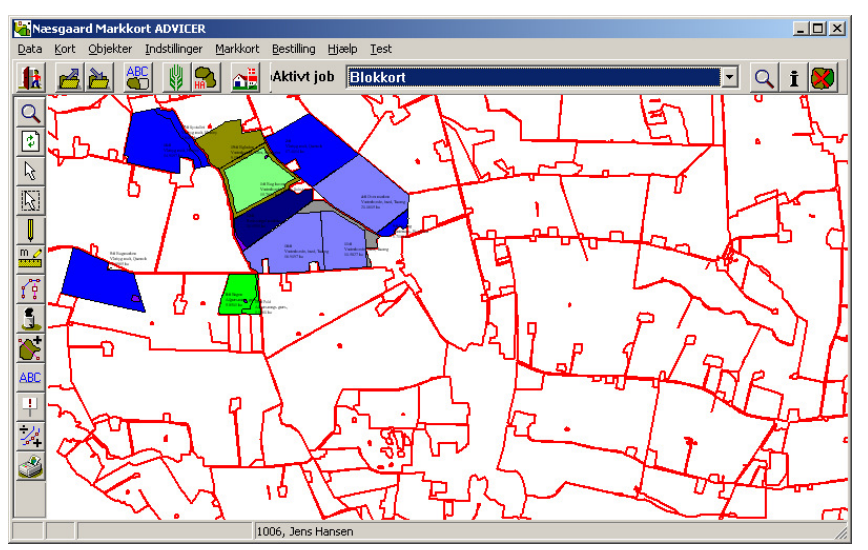

## Klargøring af markkortet i Næsgaard Markkort

Klargøring af markkortet i Næsgaard Markkort

For at kunne eksportere markgrænserne fra Næsgaard Markkort skal følgende betingelser være opfyldt:

- Markkortet skal være tegnet på basis af data der er indlæst i et landsdækkende koordinatsystem (f.eks. Ortofoto eller T0 kort).

- Marker på kortet skal altid tegnes indenfor blokgrænserne. Hvis der er tegnet ud over en blokgrænse, afskæres det som er tegnet ud over markblokken ved upload til Internet Markkort.

- Markerne skal være oprettet i markplanen (Næsgaard Mark eller DLBR Mark).

- Bloknummer skal være indberettet i markplanen (Næsgaard Mark eller DLBR Mark).

- Der må kun være knyttet én polygon i markkortet til hver mark i markplanen.

- Der kan kun eksporteres marker fra et job. Hvis markerne ligger i flere jobs, skal overførslen foregå ad flere gange

Eksport af markkortet til Internet Hektarstøtte-program

For at eksportere fil med markkortdata vælges menuen:

Data/ Eksporter markkort/ Hektarstøtte på Internet

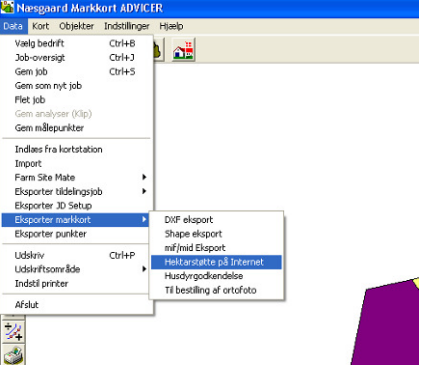

## Kontrol af marker ved eksport af markkort

Alle aktive marker fra markplanen og markkortet vises i en tabel, hvor en farvemarkering af markerne viser, om der er problemer med at eksportere til internetprogrammet (Passive marker fra Næsgaard Mark og DLBR Mark kommer ikke med i listen).

- Marker med hvid baggrund: Marken er i orden og kan eksporteres.

- Marker med gul baggrund: Der er uhensigtsmæssigheder ved marken, men den kan eksporteres.

- Marker med rød baggrund: Der er fejl ved marken og den kan ikke eksporteres.

Årsagen til at marken markeres med gul eller rød baggrund ses ved at pege på marken med cursoren. Herefter kommer der en tooltip med en besked om status på den enkelte mark.

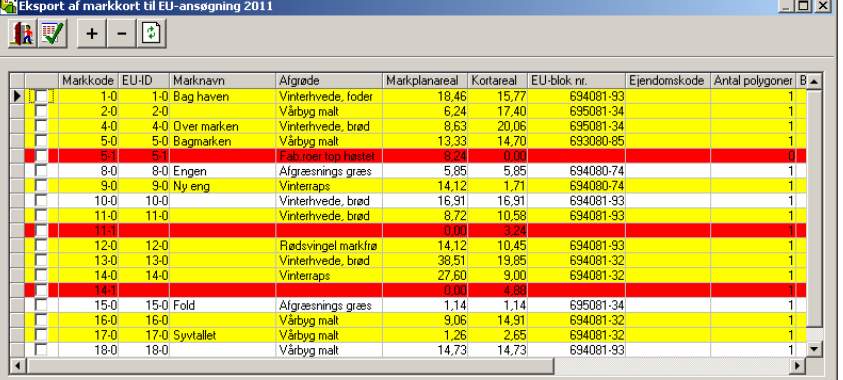

## Ret eventuelle fejl i markkortet/markprogrammet

Afslut eksport-dialogen for at rette eventuelle fejl i markkortet og/eller markprogrammet. Herefter åbnes eksportdialogen igen.

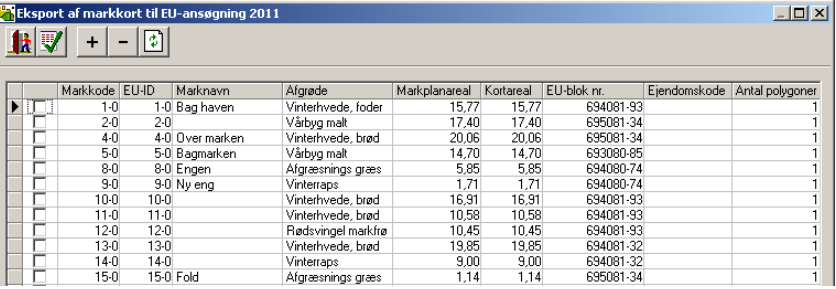

 $-10 \times$ 

## Eksporter markkortet

Når markplan og markkort er tilrettet, kan markgrænserne eksporteres med ikonet

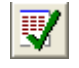

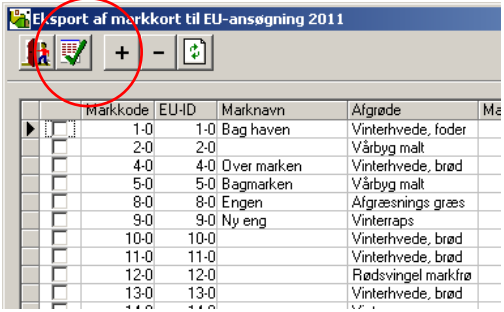

Eksport af markkort til EU-ansøgning 2011

Ved klik på ikonet eksporteres alle marker. Ønskes kun udvalgte marker eksporteret, markeres de ønskede marker i kolonnen til venstre før eksporten.

Brug "+" og "-" knapperne for hurtigt at tilvælge marker ud fra et fælles kriterium, f.eks. alle marker tilhørende en bestemt ejendom.

#### Kontrol under eksport

Under eksporten udføres markkontrollen endnu en gang. Forsøges der eksport af marker, der er markeret med gul i markoversigten informeres på dette og eksporten fortsætter. Forsøges der eksport af marker markeret med rød i markoversigten informeres på dette og eksporten afbrydes.

For bedrifter med flere ansøgningsnumre er der mulighed for at angive EUansøgningsnr.

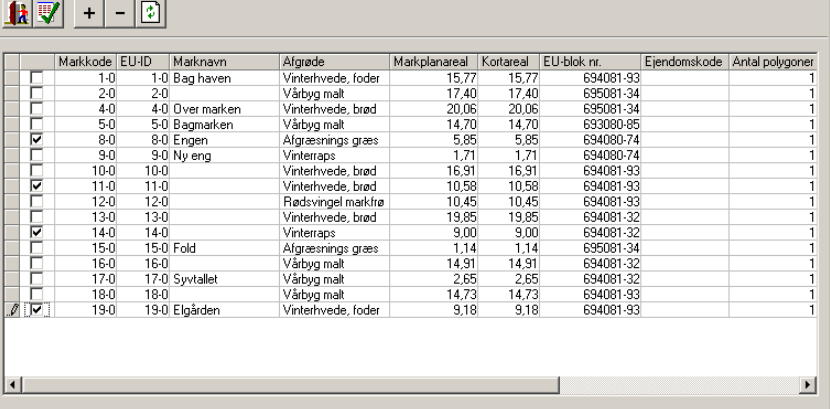

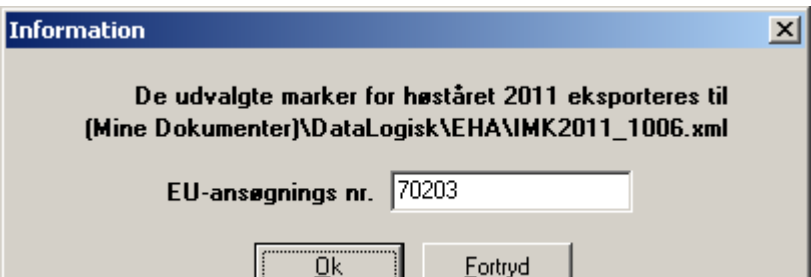

 $Qk$ 

## Udvekslingsfilen for markkortet

**E** EHA  $|D|$  $\times$ Udvekslingsfilen placeres altid → Dokumenter + DataLogisk + EHA  $\frac{1}{\sqrt{2}}$   $\frac{1}{\sqrt{2}}$ i underbiblioteket  $\boxed{\mathbf{c}}$ dokumenter/DataLogisk/EHA.  $\odot$ Organiser  $\star$  | Visninger  $\star$  ( ) Brænd Navnet på udvekslingsfilen  $\left| \cdot \right|$  Ændringsdato  $\left| \cdot \right|$  Type  $\vert \cdot \vert$  Stø Navn Favoritlinks ■ IMK2011 1006.xml 24-02-2011 11:09 XML-dokument består af teksten **Dokumenter** Eha2011\_1006.txt 24-02-2011 10:58 Tekstdokument IKM2011\_"bedriftsnummeret" **E** Billeder **D** Musik efterfulgt af: .xml. **Senest aendret** Dvs. hvis bedriftsnummeret er 1006 bliver filnavnet: IKM2011\_1006.xml

## Overførsel til Internet Markkort-programmet

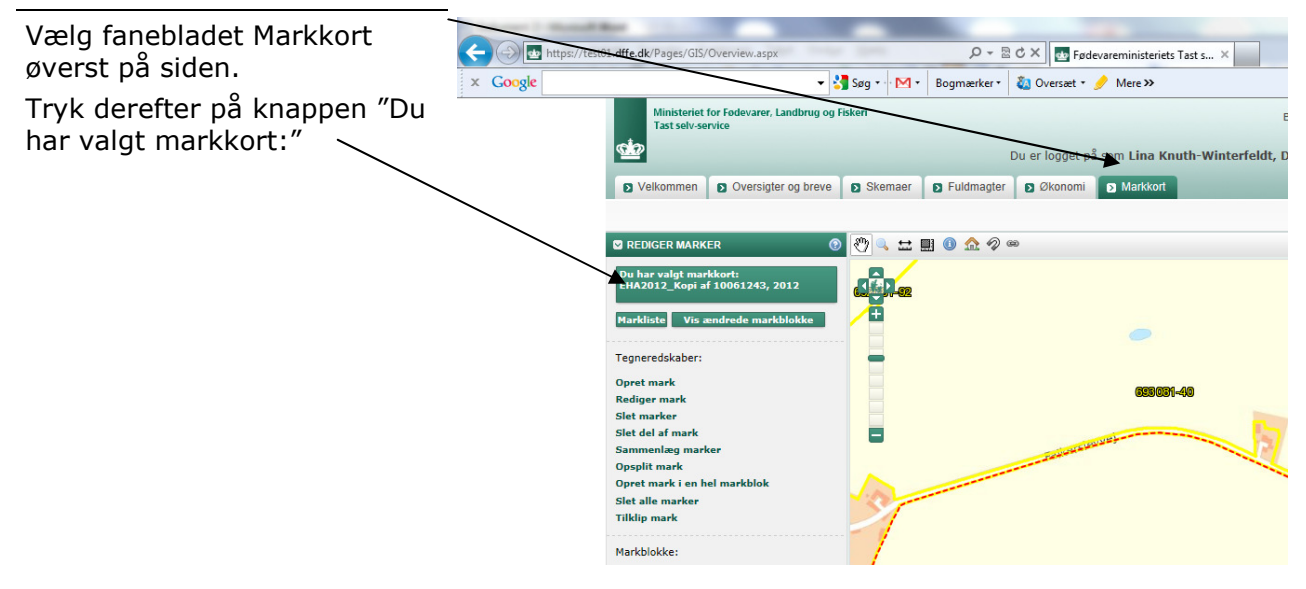

Herefter kommer dialogen "Vælg markkort" frem. Vælg herefter funktionen Importer markkort.

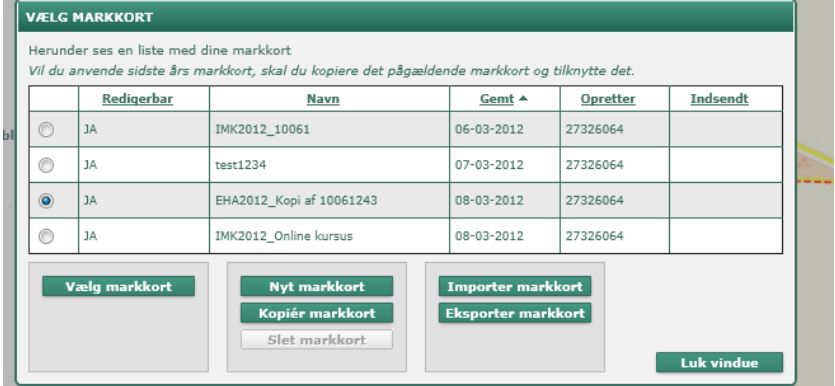

#### Klik på knappen Gennemse.

Find mappen

../Dokumenter/Data-Logisk/Eha

Find udvekslingsfilen i det store felt og klik på den så den kommer til at stå i feltet Filnavn.

Klik på knappen Åbn.

På den dialog der fremkommer klikkes på knappen Importer. Herefter følges vejledningen i Internet Markkort-programmet.

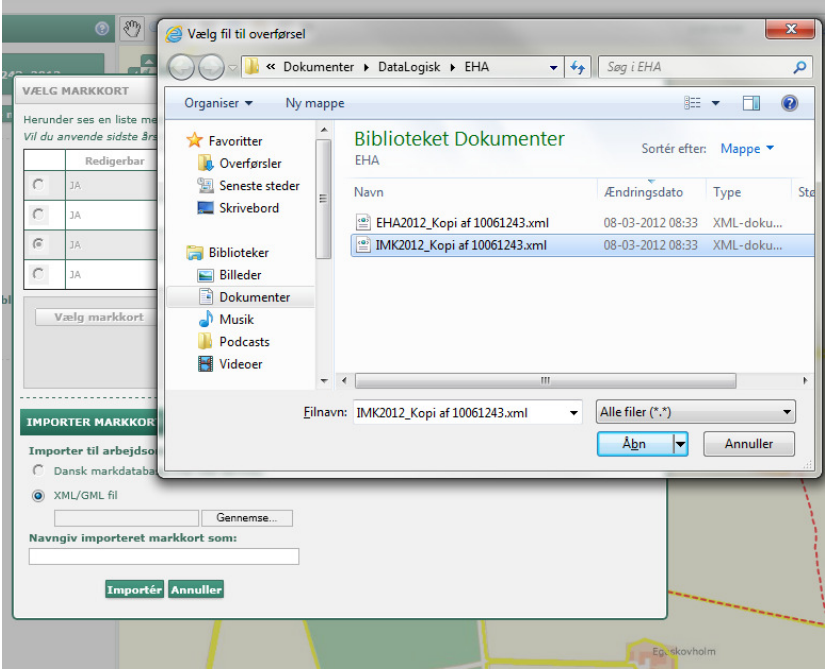

## Arealer i Internet Markkortprogrammet

Eventuelle forskelle i arealer mellem IMK og Næsgaard Markkort

Da Internet Markkortprogrammet og Næsgaard Markkort ikke anvender samme koordinatsystemer, kan der forekomme små forskelle mellem arealberegningerne i de to programmer. Ifølge dokumentationen til Fødevaredirektoratets Internet Markkort kan arealer beregnet i Internet Markkort programmet ikke anvendes til dokumentation af arealstørrelser.

## Kontroller markkortet i IMK

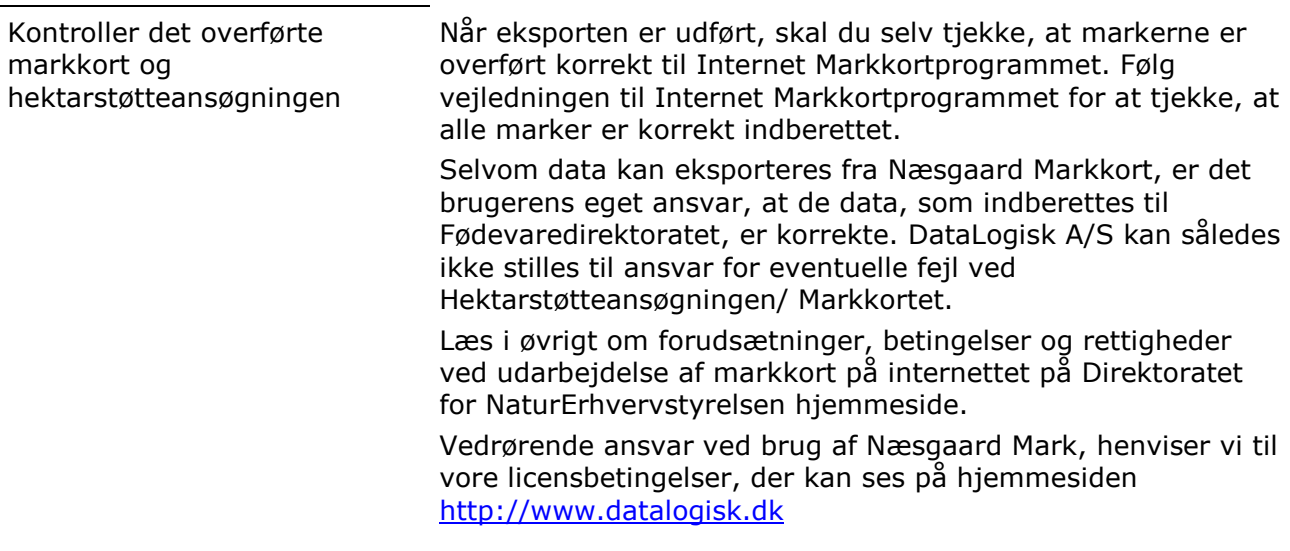

## Support på Internet Markkort

 Vi gør opmærksom på, at vores hotline kun dækker spørgsmål vedrørende eksport fra Næsgaard Mark og markkort. Ønsker du hjælp til upload af data - og betjening af Internet Markkort-programmet i øvrigt, henvises til Direktoratet for NaturErhvervstyrelsen hotline på tlf. 33 95 80 00 eller e-mail: tastselv@naturerhverv.dk

# Nyttige tips til Næsgaard Markkort

#### Kopier markkort til nyt høstår

For at oprette markkort i et nyt høstår kan du kopiere markkortet fra forrige høstår og lave de nødvendige tilrettelser. For at oprette et markkort til høstår 2012 som en kopi af markkortet fra høstår 2011 gøres følgende: Hent markkortet for høstår

2011 frem på skærmen

Vælg menuen Data/Gem som nyt job

Skift høstårsangivelsen frem til 2012

Opret det nye kort ved at klikke på knappen OK. Herefter får du mulighed for at vælge at arbejde videre med det nye kort.

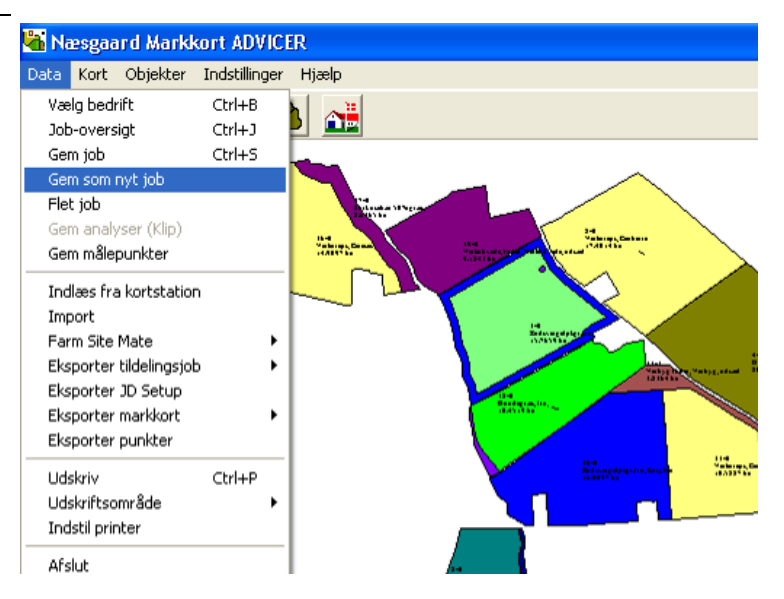